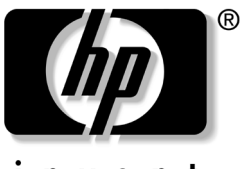

invent

# **Passos Iniciais** Business Desktops

Número de Peça: 361199-202

#### **Novembro de 2004**

Use este guia depois de ter concluído as etapas detalhadas no guia *Instalação Rápida*. Ele lhe ajudará a configurar o software fornecido de fábrica. Também inclui informações básicas de solução de problemas caso você tenha problemas durante o processo de configuração inicial.

© Copyright 2004 Hewlett-Packard Development Company, L.P. As informações contidas neste documento estão sujeitas a alteração sem aviso.

Microsoft, MS-DOS, Windows e Windows NT são marcas registradas da Microsoft Corporation nos Estados Unidos e em outros países.

As únicas garantias para produtos e serviços HP são as estabelecidas nas declarações de garantia expressa que acompanham tais produtos e serviços. Nenhuma parte deste documento deve ser inferida como constituindo uma garantia adicional. A HP não será responsável por omissões, erros técnicos ou erros editoriais contidos neste documento.

Este documento contém informações de propriedade da HP protegidas por direitos autorais. Nenhuma parte deste documento pode ser fotocopiada, reproduzida ou traduzida para qualquer outro idioma sem a permissão prévia e por escrito da Hewlett-Packard Company.

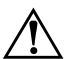

Å**ADVERTÊNCIA:** O texto apresentado dessa maneira indica que a não-observância das orientações poderá resultar em lesões corporais ou morte.

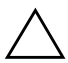

Ä**CUIDADO:** O texto apresentado dessa maneira indica que a não-observância das orientações poderá resultar em danos ao equipamento ou a perda de informações.

#### **Passos Iniciais**

Business Desktops

Primeira Edição: Maio de 2004 Segunda Edição: Novembro de 2004 Número de Peça: 361199-202

# **Sumário**

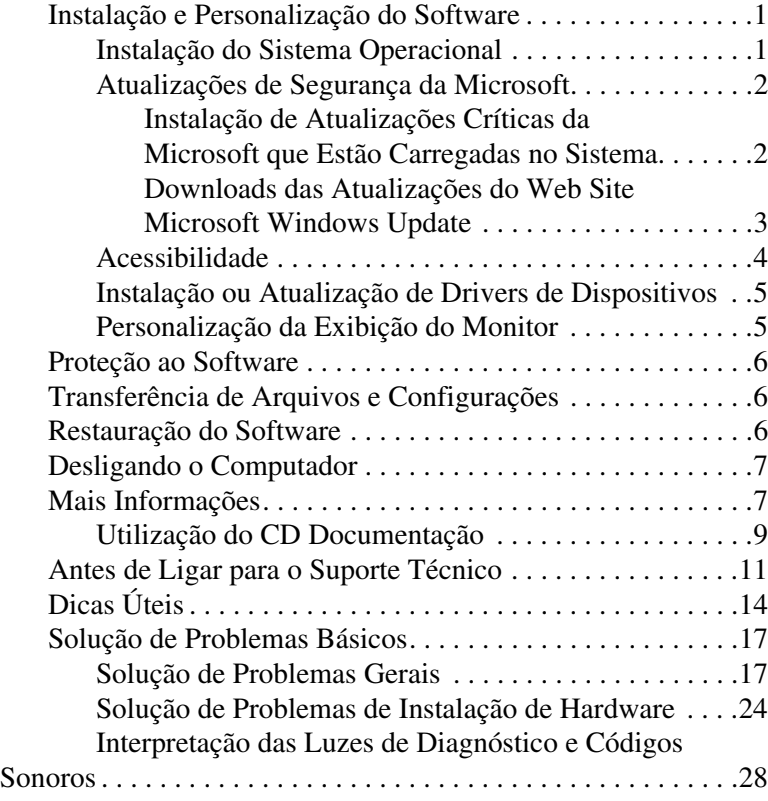

# **Passos Iniciais**

# <span id="page-3-0"></span>**Instalação e Personalização do Software**

Ä**CUIDADO:** Até o sistema operacional ser instalado com sucesso, não inclua dispositivos de hardware opcionais ou de terceiros no computador. Isso pode causar erros e impedir o sistema operacional de ser instalado adequadamente.

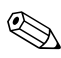

✎Verifique se existe uma abertura de 4 polegadas (10,2 cm) na parte traseira da unidade e acima do monitor para permitir a ventilação necessária.

# <span id="page-3-1"></span>**Instalação do Sistema Operacional**

Na primeira vez que você liga o computador o sistema operacional é instalado automaticamente. Este processo leva aproximadamente 5 a 10 minutos, dependendo de qual sistema operacional está sendo instalado. Leia e siga cuidadosamente as instruções na tela para concluir a instalação.

Ä**CUIDADO:** Quando a instalação automática tiver começado, NÃO DESLIGUE O COMPUTADOR ATÉ O PROCESSO ESTAR CONCLUÍDO. Desligar o computador durante o processo de instalação pode danificar o software que faz funcionar o computador ou impedir sua instalação adequada.

✎Caso o computador seja fornecido com mais de um idioma de sistema operacional no disco rígido, o processo de instalação pode levar até 60 minutos.

Caso o computador não seja fornecido com um sistema operacional Microsoft, algumas partes deste documento não se aplicam. Para obter instruções completas de instalação e configuração do sistema operacional, consulte a documentação do sistema operacional que foi fornecida com o computador. Depois que o sistema operacional for instalado, informações adicionais estão disponíveis na ajuda on-line.

### <span id="page-4-0"></span>**Atualizações de Segurança da Microsoft**

Este sistema, fornecido a você pela fábrica da HP, contém as atualizações Críticas da Microsoft que estavam disponíveis no momento do desenvolvimento, prontas para instalação. A HP e a Microsoft recomendam enfaticamente que você instale as Atualizações de segurança da Microsoft carregadas no seu sistema e em seguida, conecte-se ao Web site de atualização do Microsoft Windows para adquirir atualizações adicionais críticas de Segurança da Microsoft recomendadas para seu sistema operacional.

#### <span id="page-4-1"></span>**Instalação de Atualizações Críticas da Microsoft que estão Carregadas no Sistema**

Instale as atualizações críticas que foram carregadas no sistema antes de se conectar à Internet.

- 1. Clique em **Iniciar > Todos os programas > Software Setup**. A tela **Bem-vindo** aparece.
- 2. Na tela Bem-vindo, clique em **Avançar**.
	- a. Se **Microsoft Windows XP Service Pack Hotfixes** aparecer como uma opção de aplicativo de **Software Setup**, verifique se ela está marcada.
- b. Se **Microsoft Windows XP Service Pack Hotfixes** *não* aparecer como uma opção de aplicativo de **Software Setup**, então as atualizações foram previamente instaladas em fábrica. Clique em **Cancelar** e prossiga para a etapa 5.
- 3. Clique em **Avançar** para prosseguir com a instalação.

Será exibida uma barra de status indicando o progresso da instalação.

- 4. Na janela de Configuração concluída, clique em **Concluir** para reiniciar o computador.
- 5. Prossiga com as etapas na seção **Downloads das atualizações do Web site Microsoft Windows Update** para assegurar que você tem todas as atualizações mais recentes para seu sistema.

#### <span id="page-5-0"></span>**Downloads das Atualizações do Web Site Microsoft Windows Update**

- 1. Para configurar sua conexão à Internet, clique em **Iniciar > Internet Explorer** e siga as instruções na tela.
- 2. Assim que a conexão à Internet tiver sido estabelecida, clique no botão **Iniciar**.
- 3. Selecione o menu **Todos os programas**.

Clique no link **Windows Update** na parte superior do menu.

Você será direcionado para o **Web site Microsoft Windows Update**.

Pode ser que apareçam uma ou mais janelas instantâneas que lhe pedirão para instalar um programa em [www.microsoft.com](http://www.microsoft.com).

4. Clique em **Sim** para instalar os programas em [www.microsoft.com](http://www.microsoft.com).

5. Clique no link **Procurar por atualizações** quando ele aparecer.

Depois da procura, clique no link **Atualizações críticas e Service Packs** quando ele aparecer sob o cabeçalho **Selecionar as atualizações a serem instaladas**.

Aparecerá uma lista de atualizações com todas as atualizações selecionadas por padrão.

Recomenda-se que você instale todas as atualizações relacionadas nesta seção.

- 6. Clique no link **Revisar e instalar atualizações**.
- 7. Clique no botão **Instalar agora**. Isto irá iniciar o download das atualizações críticas e sua instalação automática.
- 8. Depois que as atualizações tiverem sido instaladas, o Windows XP solicitará que a máquina seja reinicializada. Certifique-se de salvar quaisquer arquivos ou documentos que possam ter sido abertos antes da reinicialização. Em seguida, selecione **Sim** para reinicializar a máquina.

### <span id="page-6-0"></span>**Acessibilidade**

A HP se compromete a projetar produtos, serviços e programas com facilidade de uso e acessibilidade aprimoradas para todos os clientes. Os produtos HP com Microsoft Windows XP pré-instalado, ou que estão prontos para o XP, são projetados para acessibilidade. Estes produtos são testados com produtos Assistive Technology (tecnologia de apoio) líderes da indústria para garantir acesso igual—a qualquer momento, em qualquer lugar. . . para todos.

## <span id="page-7-0"></span>**Instalação ou Atualização de Drivers de Dispositivos**

Ao instalar dispositivos de hardware opcionais após a instalação do sistema operacional ser concluída, você também deve instalar os drivers para cada um dos dispositivos.

Se o diretório I386 for solicitado, substitua a especificação do caminho por **C:\i386,** ou use o botão **Procurar** na caixa de diálogo para localizar a pasta i386. Esta ação direciona o sistema operacional para os drivers apropriados.

Obtenha o software de suporte mais recente, incluindo software de suporte para o sistema operacional, em [www.hp.com.br](http://www.hp.com.br). Clique em **Suporte e Drivers,** selecione **Download de drivers e softwares**, digite o número do modelo do computador e pressione **Enter**.

Também é possível obter o software de suporte mais recente em CDs. O Web site a seguir fornece informações sobre como adquirir uma assinatura do CD do software de suporte.

[http://h18000.www1.hp.com/support/files/desktops/us/purcha](http://h18000.www1.hp.com/support/files/desktops/us/purchase.html) se.html

✎Se o computador possuir uma unidade de disco óptica de CD-RW, instale o aplicativo apropriado para poder gravar na unidade. Para instalar o aplicativo, clique duas vezes no ícone **Software Setup** na área de trabalho ou no instalador do aplicativo e selecione a opção **Easy CD Creator and Direct CD** quando solicitado.

### <span id="page-8-0"></span>**Personalização da Exibição do Monitor**

Se você desejar, pode selecionar ou alterar o modelo do monitor, taxas de atualização, resolução de tela, definições de cor, tamanhos de fonte e configurações de gerenciamento de energia. Para isso, clique com o botão direito na área de trabalho do Windows, e clique em Propriedades para alterar as configurações do vídeo. Para obter mais informações, consulte a documentação on-line fornecida com o utilitário do controlador gráfico ou a documentação do seu monitor.

# <span id="page-8-1"></span>**Proteção ao Software**

Para proteger o software contra danos ou perdas, será necessário manter uma cópia de segurança de todos os programas, aplicativos e arquivos de sistema armazenados na unidade de disco rígido. Consulte a documentação do sistema operacional ou do utilitário de backup para obter instruções sobre como fazer cópias de backup dos arquivos de dados.

# <span id="page-8-2"></span>**Transferência de Arquivos e Configurações**

Utilize o Assistente de Transferência de Arquivos e Configurações do Microsoft Windows XP para mover arquivos e configurações do computador antigo para o novo. Clique em **Iniciar** > **Todos os programas > Acessórios > Ferramentas de sistema** > **Assistente de transferência de arquivos e configurações**.

# <span id="page-9-0"></span>**Restauração do Software**

Restaure o sistema operacional e software original instalado na fábrica, utilizando o CD *Restore Plus!* e outros CDs fornecidos com o computador. Leia cuidadosamente as instruções fornecidas para a solução de restauração que acompanha o computador.

Para solucionar problemas deste CD, entre em contato com o suporte ao cliente.

# <span id="page-9-1"></span>**Desligando o Computador**

Para desligar adequadamente o computador, primeiro desligue o software do sistema operacional. No Microsoft Windows XP Professional, clique em **Iniciar > Desligar**. No Microsoft Windows XP Home, clique em **Iniciar > Desligar o computador**. O computador é desligado automaticamente.

Dependendo do sistema operacional, pressionar o botão Liga/Desliga faz com que o computador entre em modo de baixa energia ou "de Espera", ao invés de desligar automaticamente. Isso permite poupar energia sem fechar aplicativos; mais tarde, é possível iniciar utilizando o computador imediatamente sem ter de reiniciar o sistema operacional e sem perder nenhum dado.

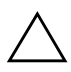

Ä**CUIDADO:** Forçar manualmente o desligamento do computador pode causar perda de dados.

Para desligar o computador, pressione e mantenha pressionado o botão Liga/Desliga durante quatro segundos. Entretanto, desligar manualmente o computador ignora o modo de Espera e pode causar perda de dados.

Em alguns modelos é possível reconfigurar o botão de alimentação para operar no modo Liga/Desliga executando o utilitário Configuração do Computador. Consulte a seção *Guia do Utilitário de Configuração (F10) do Computador* no *CD Documentação* para obter instruções sobre a Configuração do Computador.

# <span id="page-10-0"></span>**Mais Informações**

Consulte o *CD Documentação* para obter informações adicionais sobre produtos, em um formato PDF de fácil acesso. O CD contém as seguintes publicações:

- *Instalação Rápida* (disponível em versão impressa e Adobe Acrobat PDF no CD Documentação). Ajuda a conectar o computador e os dispositivos periféricos.
- *Passos Iniciais* (disponível em versão impressa e em PDF no CD Documentação). Ajuda a configurar software fornecido pela fábrica; também inclui informações básicas para solução de problemas caso você encontre problemas durante o início do processo de inicialização.
- *Guia de Hardware* (PDF no CD Documentação). Fornece uma visão geral do hardware do produto, bem como instruções para atualizar esta série de computadores e inclui informações sobre baterias de RTC, memória e fonte de alimentação.
- *Guia do Utilitário de Configuração (F10) do Computador*  (PDF no CD Documentação). Fornece instruções sobre o uso desta ferramenta para reconfigurar ou modificar as configurações padrão para fins de manutenção ou para instalar novos dispositivos de hardware.
- *Guia de Gerenciamento de Desktops* (PDF no CD Documentação). Fornece definições e instruções "como fazer" para segurança e recursos de Intelligent Manageability (Gerenciamento Inteligente) pré-instalados em determinados modelos.
- *Guia de Comunicações de Rede e Internet* (PDF no CD Documentação). Fornece informações de conexão em rede e instruções básicas para instalar drivers de dispositivos e usar recursos de controlador de interface de rede (NIC) pré-instalados em determinados modelos de computadores desktop; também fornece informações sobre Provedores de serviço de Internet e como usar a Internet.
- *Guia de Solução de Problemas* (PDF no CD Documentação). Um guia abrangente que fornece dicas úteis para solucionar problemas deste computador e cenários para resolver possíveis problemas de hardware ou software; inclui informações sobre códigos de diagnóstico, assim como informações sobre como executar Diagnósticos do computador para Windows.
- *Guia Informações de Normas e Segurança* (PDF no CD Documentação). Fornece informações de normas e segurança que garantem a conformidade com as normas Canadenses Norte-americanas e diversas normas Internacionais.

✎Caso não exista uma unidade de CD-ROM, é possível fazer o download da documentação do produto na Web em [http://www.hp.com.br.](http://www.hp.com) Clique em **Suporte e Drivers**, selecione **Ver informações sobre suporte e solução de problemas**, digite o número do modelo do computador e pressione **Enter**.

### <span id="page-12-0"></span>**Utilização do CD Documentação**

1. Insira o CD na unidade de CD-ROM.

Pode ocorrer um pequeno atraso enquanto o software no CD verifica as configurações regionais do Windows. Caso não seja encontrada uma versão recente do Adobe Acrobat ou Acrobat Reader no computador, ela será instalada automaticamente do CD.

2. Leia e siga as instruções para concluir a instalação.

O menu e os livros são exibidos no idioma escolhido durante a configuração inicial do sistema ou conforme for especificado posteriormente nas configurações regionais do Windows. Se as configurações regionais não corresponderem a um dos idiomas aceitos no CD, o menu e os livros são exibidos em inglês.

3. Clique no título do livro que você deseja ler.

Se não houver atividade na unidade de CD-ROM durante dois minutos ou mais, pode ser que a execução automática não esteja ativada no computador.

Para executar o *CD Documentação,* caso ele não seja executado automaticamente:

- 1. Clique em **Iniciar > Executar**.
- 2. Digite:

#### **X:\DocLib.exe**

(onde **X** é a letra da unidade de disco designada para a unidade de CD-ROM)

3. Clique em **OK**.

Se o computador estiver executando um sistema operacional Linux, o *CD Documentação* não será executado automaticamente.

Para encontrar documentação de hardware adicional para o sistema, procure na pasta HelpFiles no CD. Para visualizar o conteúdo do CD, faça o download e instale o Adobe Acrobat Reader para Linux em [www.adobe.com](http://www.adobe.com).

# <span id="page-13-0"></span>**Antes de Ligar para o Suporte Técnico**

Se você estiver enfrentando problemas com o computador, tente executar as soluções apropriadas abaixo para tentar isolar o problema exato antes de ligar para o suporte técnico.

- Execute o utilitário Diagnóstico para Windows. Consulte o *Guia de Solução de Problemas* no *CD Documentação* para obter mais informações.
- Execute o Auto-teste do Sistema de Proteção de Unidade (DPS - Drive Protection System) no utilitário de Configuração do computador. Consulte a seção *Guia do Utilitário Configuração (F10) do Computador* no *CD Documentação*para obter mais informações.

✎O software Auto-teste do Sistema de Proteção de Unidades (DPS) só está disponível em alguns modelos.

- Verifique se o LED de alimentação na parte frontal do computador está piscando em vermelho. As luzes piscando são códigos de erro que ajudarão a diagnosticar o problema. Consulte ["Interpretação das Luzes de Diagnóstico e Códigos](#page-29-0)  [Sonoros" na página 27](#page-29-0) neste guia para obter detalhes.
- Se a tela estiver vazia, ligue o monitor em outra porta de vídeo no computador, se disponível. Ou troque o monitor por outro que esteja funcionando corretamente.
- Caso esteja conectado em rede, conecte outro computador com um cabo diferente na rede. Pode estar havendo um problema no conector de rede ou cabo.
- Caso tenha adicionado recentemente algum novo hardware, remova-o e veja se o computador funciona corretamente.
- Caso tenha adicionado recentemente algum novo software, desinstale-o e veja se o computador funciona corretamente.
- Inicialize o computador no Modo de Segurança para verificar se ele será inicializado sem todos os drivers carregados. Ao inicializar o sistema operacional, use "Última configuração conhecida."
- Consulte o abrangente suporte técnico on-line em [www.hp.com.br/suporte](http://www.hp.com.br/suporte).
- Consulte a seção ["Dicas Úteis" na página 13](#page-15-0) neste guia para obter mais sugestões gerais.
- Consulte o abrangente *Guia de Solução de Problemas* no *CD Documentação* para obter informações mais detalhadas.
- Execute o *CD Restore Plus!*

Ä**CUIDADO:** A execução do CD Restore apagará todos os dados armazenados no disco rígido.

Para ajudá-lo a resolver problemas on-line, a HP Instant Support Professional Edition lhe fornece diagnósticos de solução automática. Caso você precise entrar em contato com o suporte HP, use o recurso de bate-papo on-line da HP Instant Support Professional Edition. Acesse a HP Instant Support Professional Edition em: [www.hp.com/go/ispe](http://www.hp.com/go/ispe).

Acesse o Business Support Center (BSC) em [www.hp.com/go/bizsupport](http://www.hp.com/go/bizsupport) para obter as informações de suporte on-line mais recentes, software e drivers, notificação proativa e entrar em contato com a comunidade mundial de colegas e especialistas da HP.

Caso seja necessário chamar a assistência técnica (0800-55-6404 (Interior de São Paulo e outros estados ou (11) 5683-5400 - Grande São Paulo), esteja preparado para executar as etapas descritas a seguir a fim de assegurar que a chamada seja atendida de forma adequada:

- Esteja em frente ao computador quando ligar.
- Antes de ligar, tome nota do número de série do computador, do número de identificação (ID) do produto e do número de série do monitor.
- Gaste algum tempo tentando solucionar o problema com o técnico.
- Remova qualquer hardware que tenha sido recentemente adicionado ao sistema.
- Remova qualquer software que tenha sido recentemente instalado.
- Execute o CD *Restore Plus!*.

Ä**CUIDADO:** A execução do CD Restore apagará todos os dados armazenados no disco rígido.

# <span id="page-15-0"></span>**Dicas Úteis**

Se encontrar problemas no computador, monitor ou software, consulte a lista de sugestões gerais a seguir antes de tomar alguma atitude:

- Verifique se o computador e o monitor estão conectados a uma tomada que esteja funcionando.
- Verifique se a chave seletora de tensão (em alguns modelos) está ajustada na tensão correta de sua região (115 V ou 230 V).
- Verifique se o computador está ligado e se a luz verde de alimentação está acesa.
- Verifique se o monitor está ligado e se a respectiva luz verde está acesa.
- Verifique se o LED de alimentação na parte frontal do computador está piscando em vermelho. As luzes piscando são códigos de erro que ajudarão a diagnosticar o problema. Consulte ["Interpretação das Luzes de Diagnóstico e Códigos](#page-29-0)  [Sonoros" na página 27](#page-29-0) neste guia para obter detalhes.
- Aumente o brilho e o contraste do monitor se o monitor estiver escuro.
- Pressione e mantenha pressionada qualquer tecla. Se o sistema emitir um bipe, isso significa que o teclado deve estar funcionando corretamente.
- Examine todas as conexões de cabo para verificar se há conexões soltas ou incorretas.
- Acione o computador pressionando qualquer tecla do teclado ou o botão Liga/Desliga. Caso o sistema permaneça no modo suspenso, desligue o computador pressionando e mantendo pressionado o botão Liga/Desliga por pelo menos quatro segundos, então pressione o botão novamente para reiniciar o computador. Se o sistema não desligar, desconecte o cabo de alimentação da tomada, aguarde alguns segundos, então conecte-o novamente. O computador será reinicializado caso a inicialização automática em caso de perda de energia tenha sido ativada na Configuração do computador. Caso o computador não reinicialize, pressione o botão Liga/Desliga para inicializá-lo.
- Reconfigure o computador após instalar uma placa de expansão ou outro opcional que não seja plug and play. Consulte "Solving Hardware Installation Problems" on page 20 para obter instruções.
- Confirme se todos os drivers de dispositivos necessários foram instalados. Por exemplo, se estiver usando uma impressora, será necessário um driver para o modelo da impressora.
- Remova qualquer mídia de inicialização (disquete, CD ou dispositivo USB) do sistema antes de ligá-lo.
- Se você tiver instalado um outro sistema operacional diferente do instalado na fábrica, verifique se esse sistema é suportado pelo seu computador.
- Caso o sistema possua várias fontes de vídeo (adaptadores integrados, PCI ou PCI-Express) instaladas (vídeo integrado somente emdeterminados modelos) e um único monitor, o monitor precisa estar conectado no respectivo conector na fonte selecionada como sendo o adaptador VGA primário. Durante a inicialização, os demais conectores para monitor estarão desativados e, assim, o monitor não funcionará se estiver conectado a qualquer um deles. É possível selecionar qual fonte será a VGA padrão no utilitário de Configuração do computador.

Ä**CUIDADO:** Quando o computador está ligado a uma fonte de energia CA, a placa de sistema é constantemente alimentada por tensão. Você deve desconectar o cabo de alimentação da fonte de energia antes de abrir o computador, a fim de evitar danos à placa de sistema ou a outro componente do sistema.

# <span id="page-18-0"></span>**Solução de Problemas Básicos**

Esta seção se concentra em problemas que podem ser encontrados durante o processo de configuração inicial. Um abrangente *Guia de Solução de Problemas* está disponível no *CD Documentação* e na biblioteca de referência em [www.hp.com.br](http://www.hp.com.br). Clique em **Suporte e Drivers**, selecione **Ver informações sobre suporte e solução de problemas**, digite o número do modelo do computador e pressione **Enter**.

### <span id="page-18-1"></span>**Solução de Problemas Gerais**

Você provavelmente será capaz de solucionar facilmente os problemas gerais descritos nesta seção. Se algum problema persistir e você mesmo não conseguir solucioná-lo ou se você não estiver disposto a executar a operação, entre em contato com um distribuidor ou revendedor autorizado.

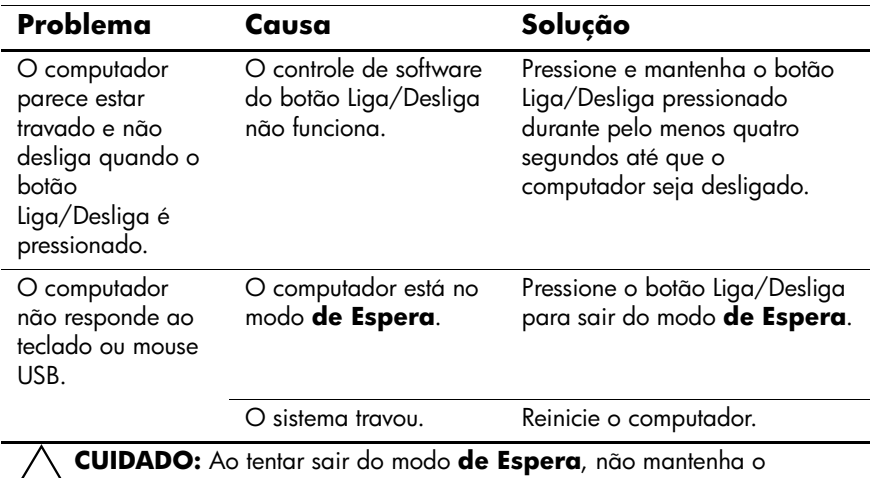

#### **Solução de Problemas Gerais**

Ä**CUIDADO:** Ao tentar sair do modo **de Espera**, não mantenha o botão Liga/Desliga pressionado por mais de quatro segundos. Caso contrário, o computador desligará e você perderá seus dados.

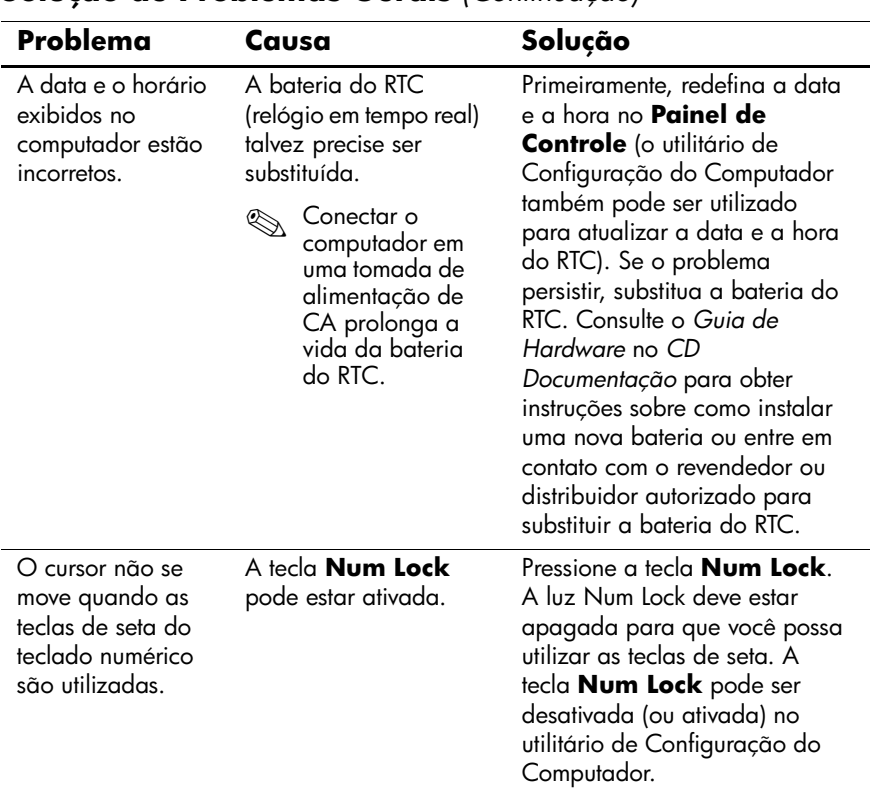

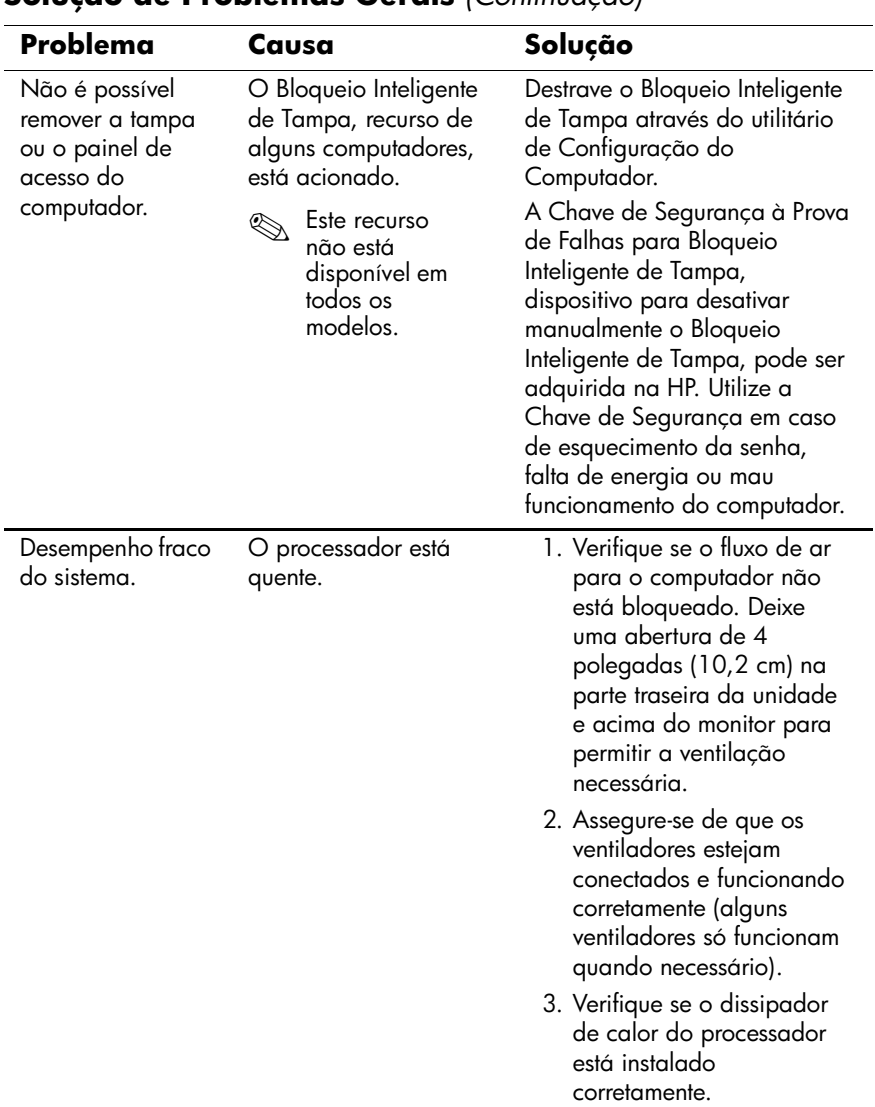

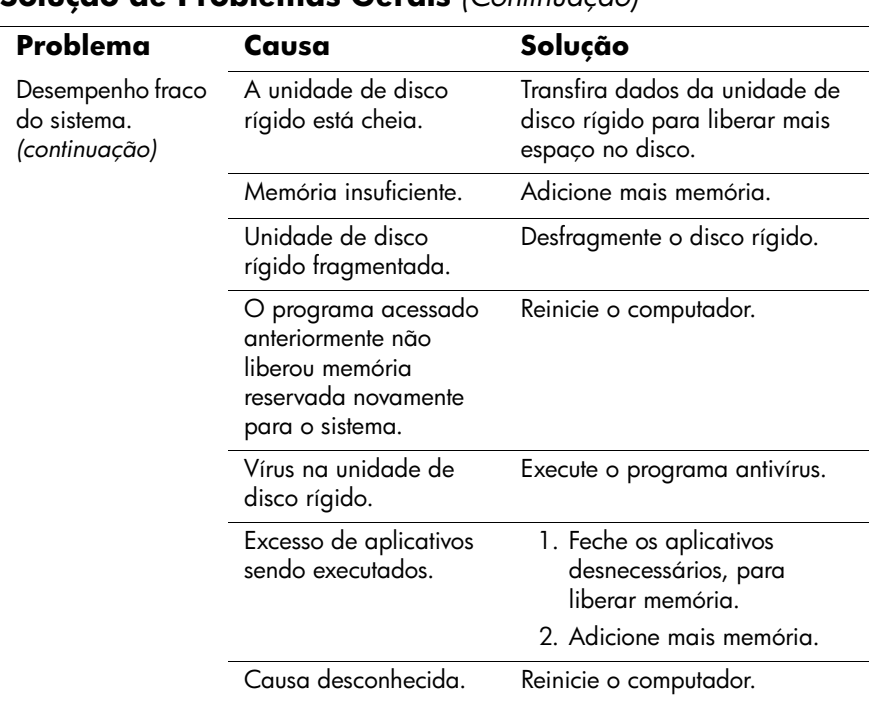

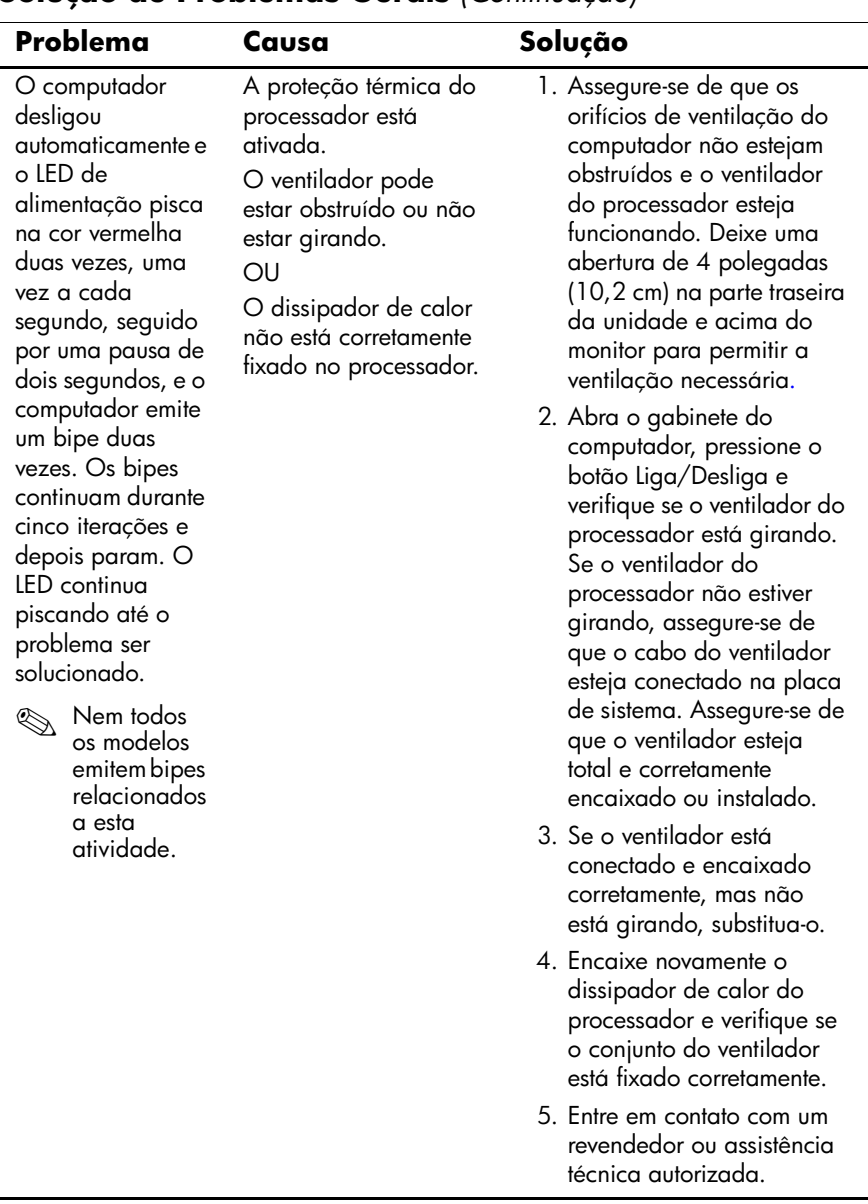

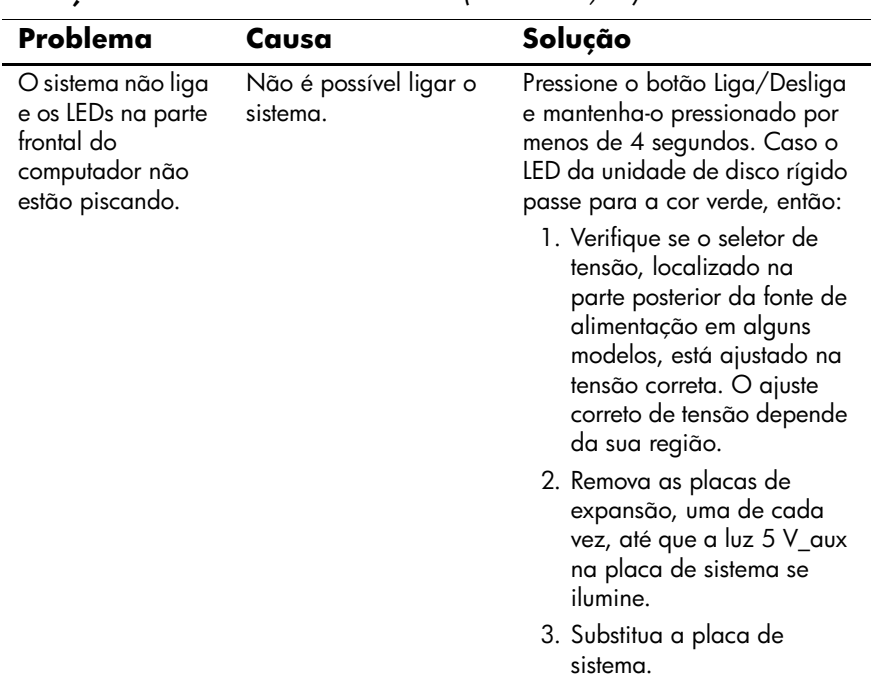

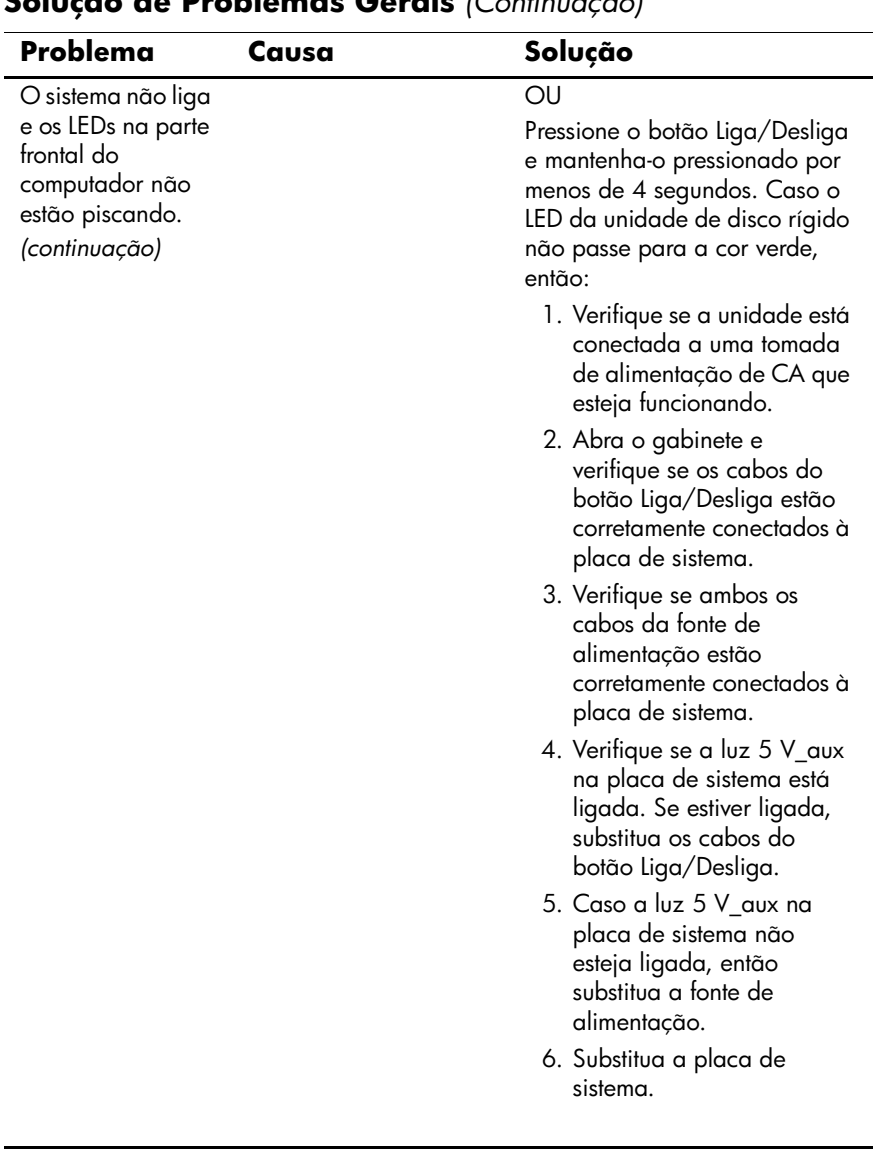

<span id="page-25-0"></span>Talvez seja preciso reconfigurar o computador ao incluir ou remover hardware, como um drive ou placa de expansão adicional. Se você instalar um dispositivo plug and play, o Windows XP o reconhece automaticamente e configura o computador. Se você instalar um dispositivo que não seja plug and play, deverá reconfigurar o computador depois que concluir a instalação do novo hardware. No Windows XP, utilize o **Assistente para adicionar hardware** e siga as instruções exibidas na tela.

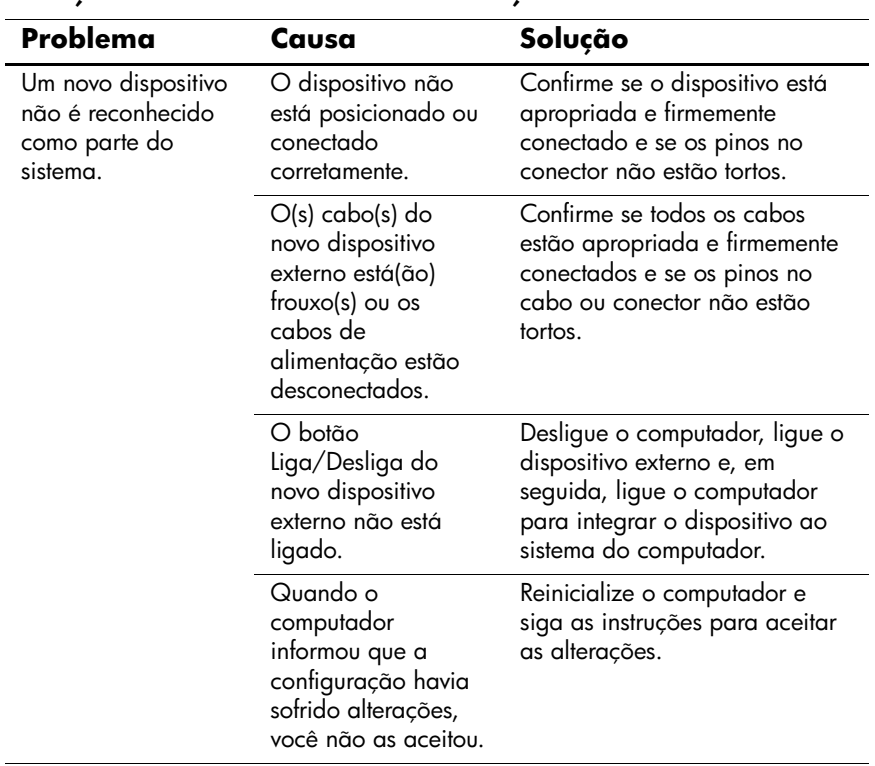

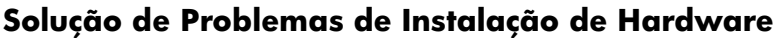

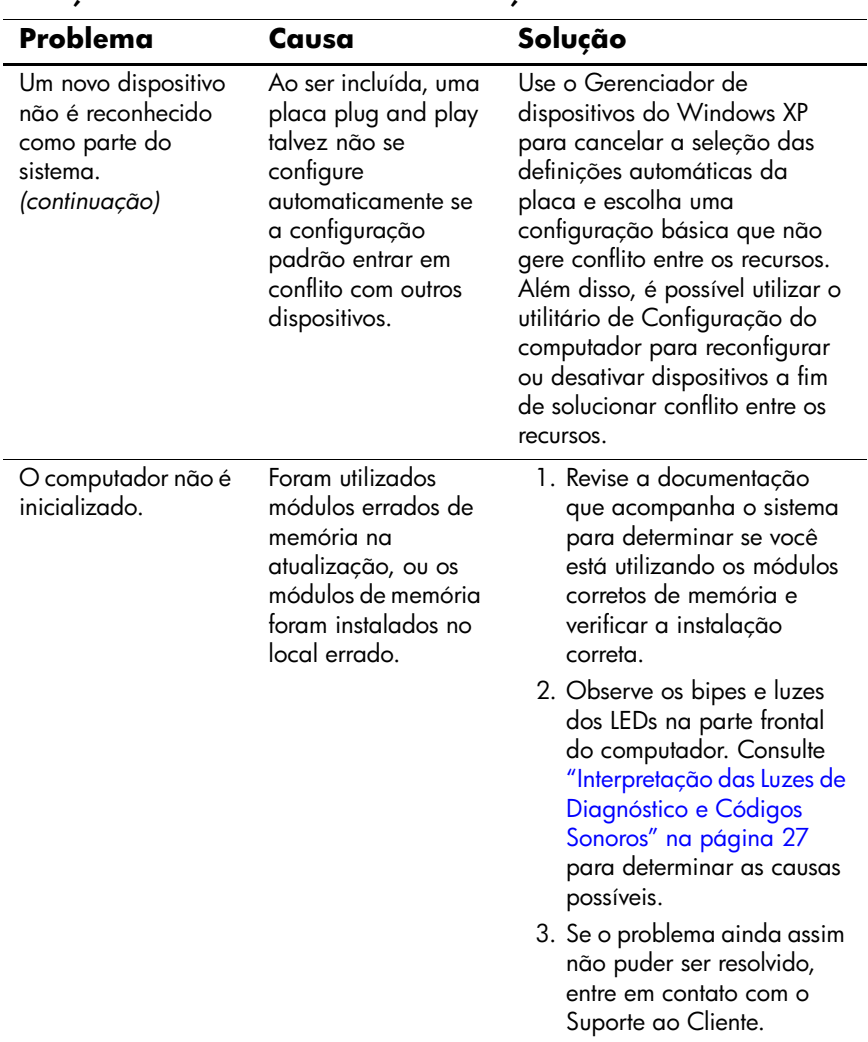

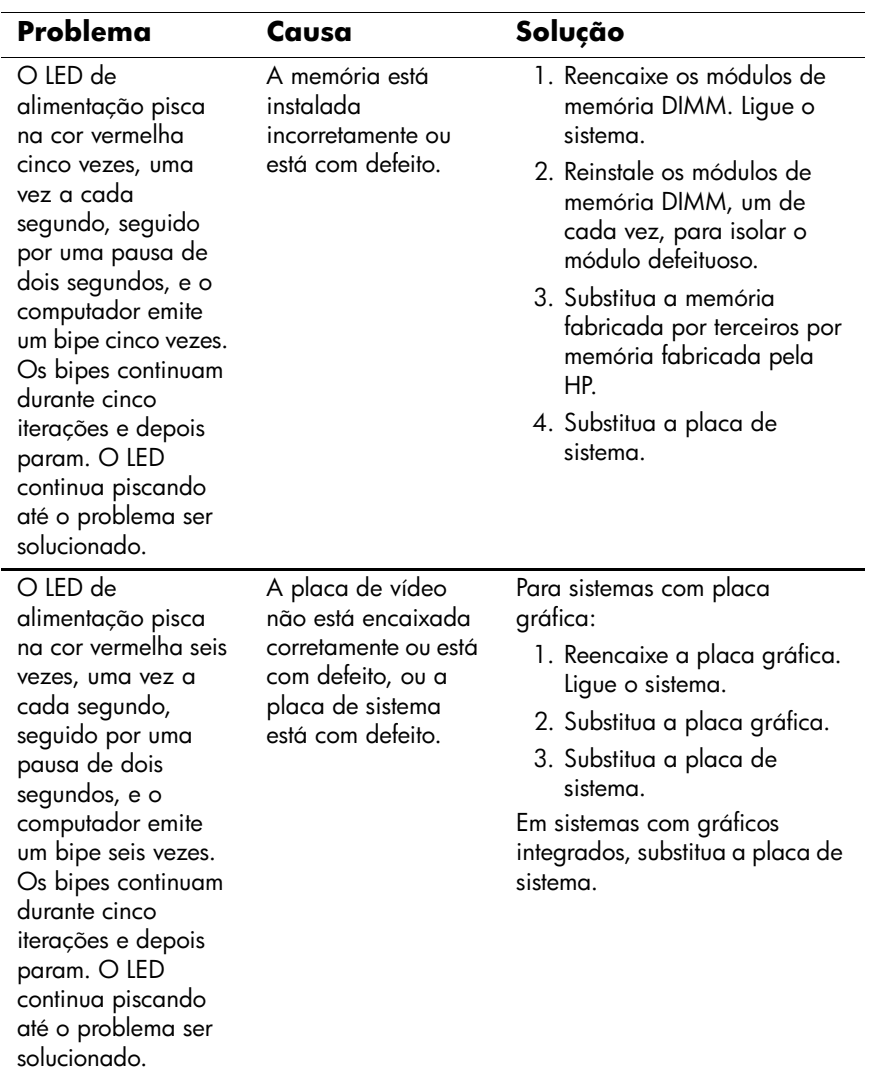

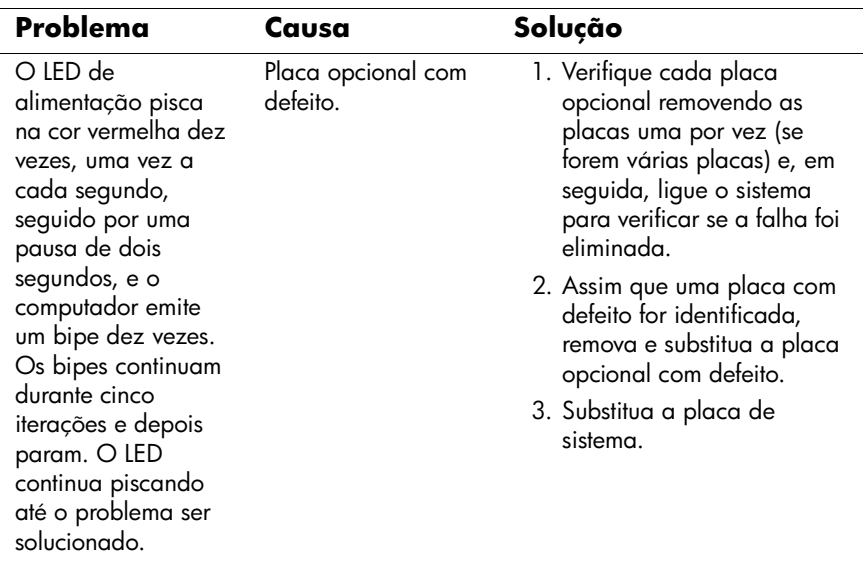

## <span id="page-29-0"></span>**Interpretação das Luzes de Diagnóstico e Códigos Sonoros**

Esta seção trata dos códigos dos LEDs do painel frontal, bem como dos códigos sonoros que podem ocorrer antes ou durante o POST que não necessariamente tenham um código de erro ou mensagem de texto associada a eles.

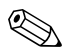

✎Se você visualizar LEDs piscando em um teclado PS/2, procure por LEDs piscando no painel frontal do computador e consulte a tabela a seguir para determinar os códigos de LED do painel frontal.

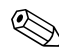

✎As ações recomendadas, na tabela a seguir, são listadas na ordem em que deverão ser executadas.

#### **LEDs de Diagnóstico do Painel Frontal e Códigos Sonoros**

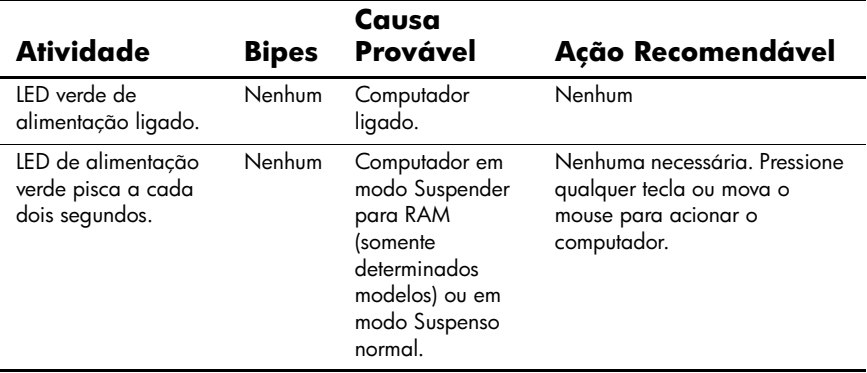

Ē,

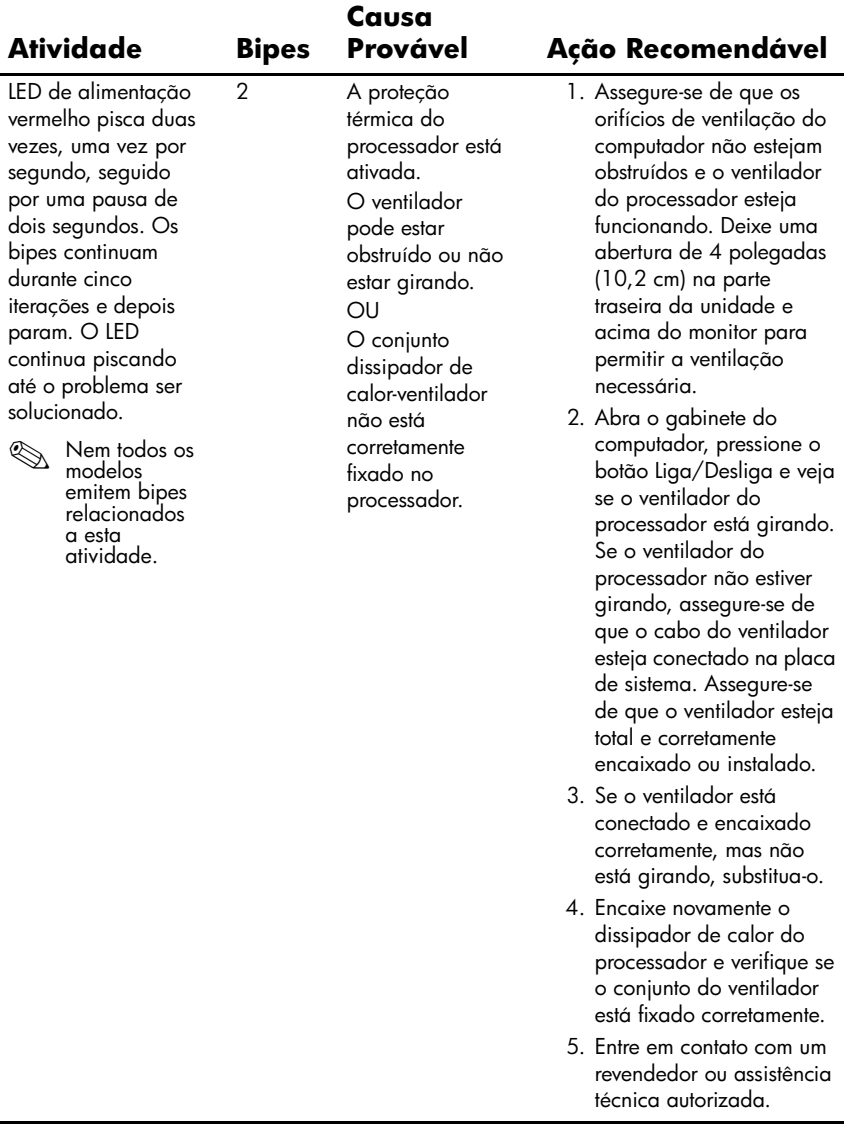

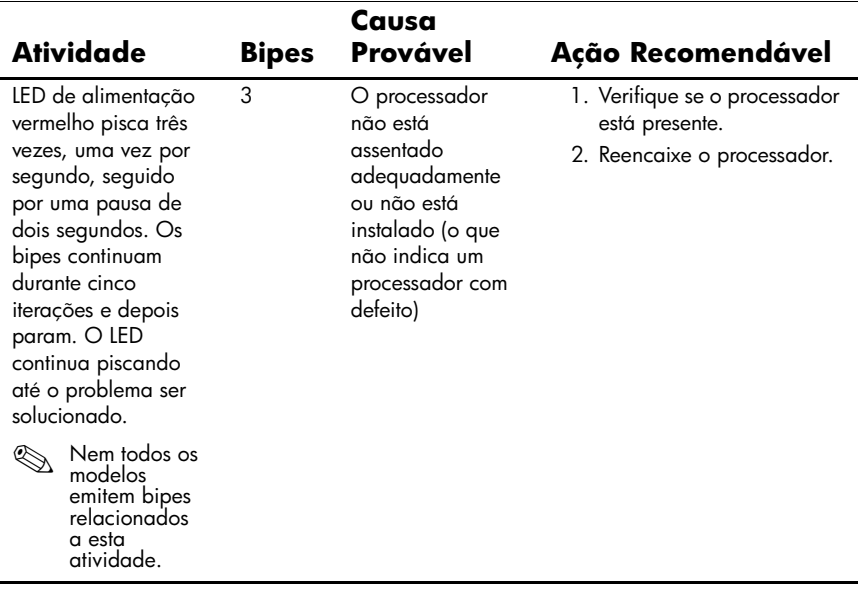

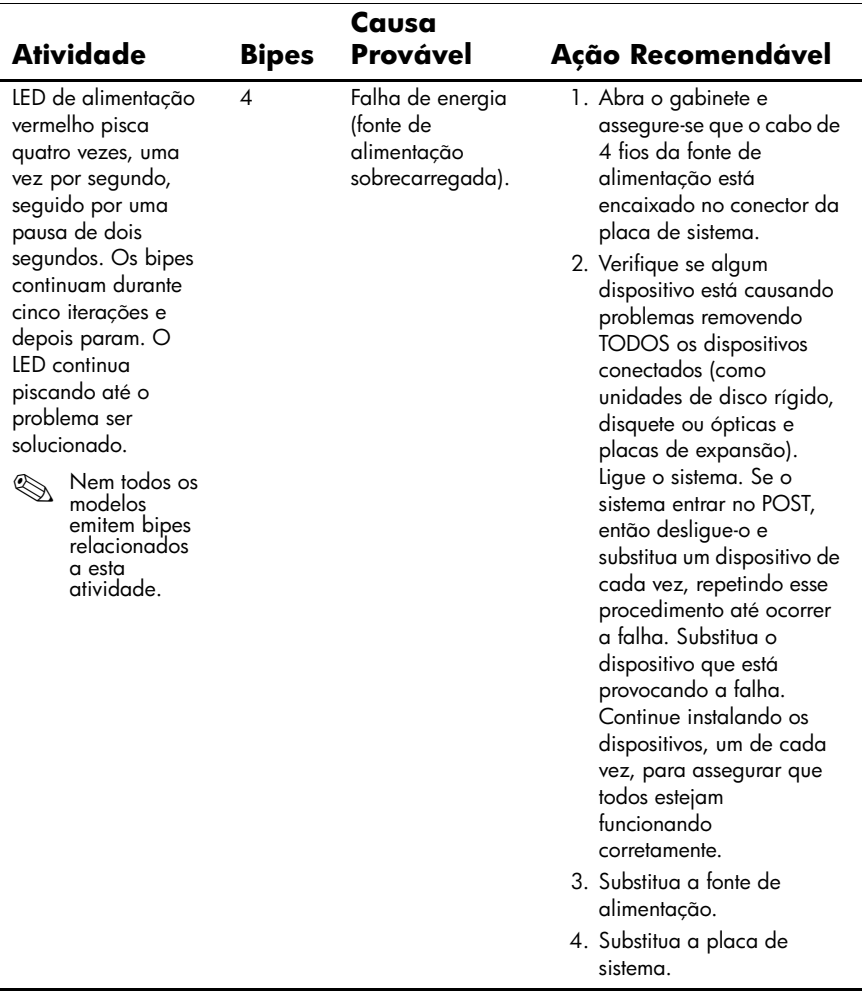

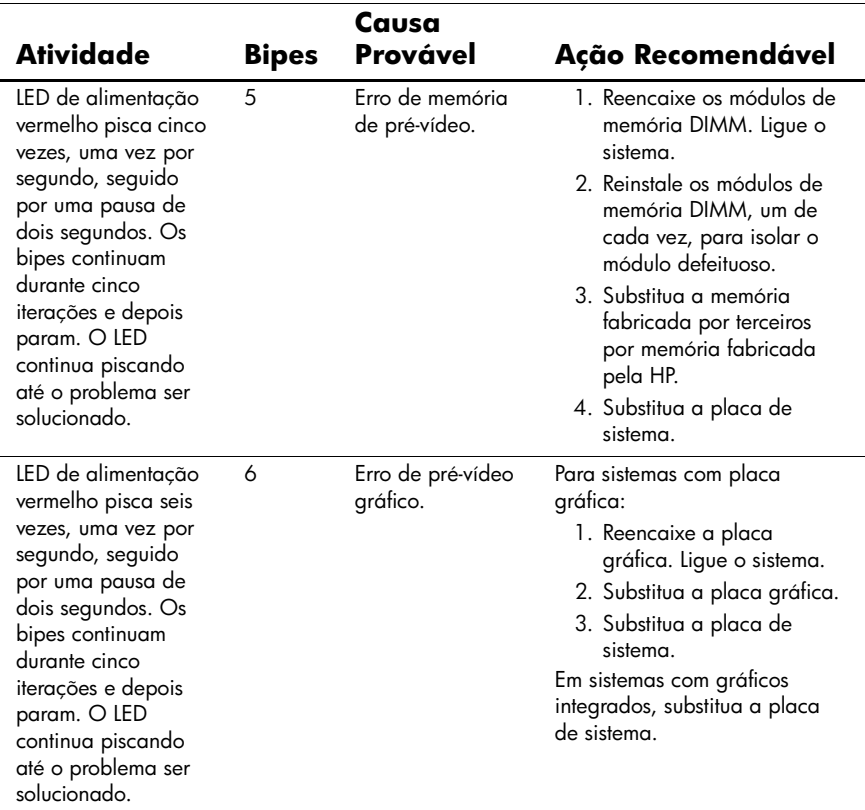

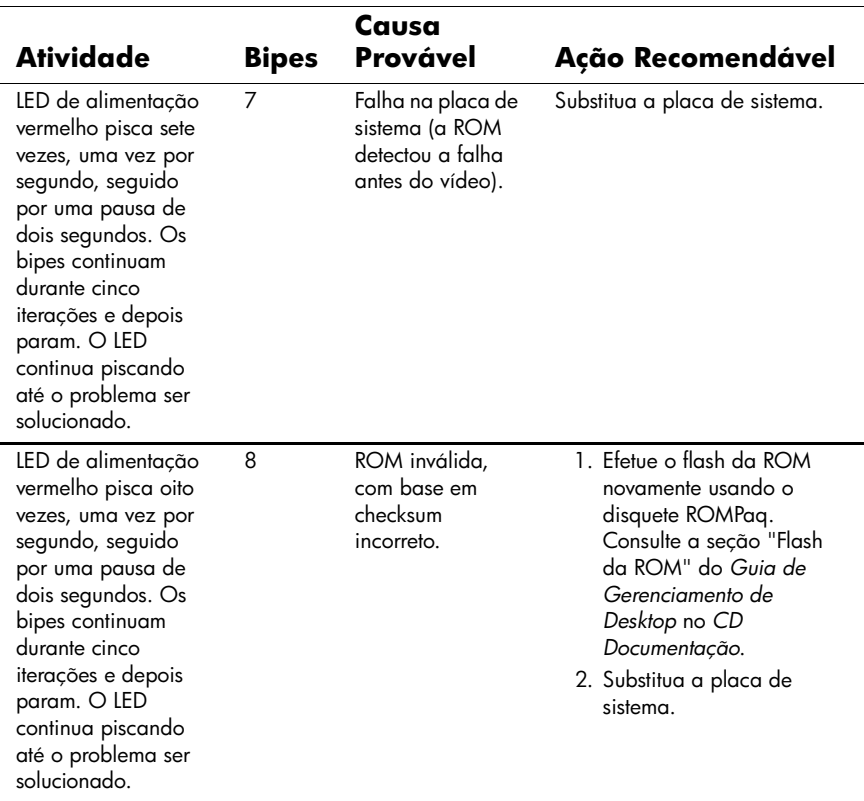

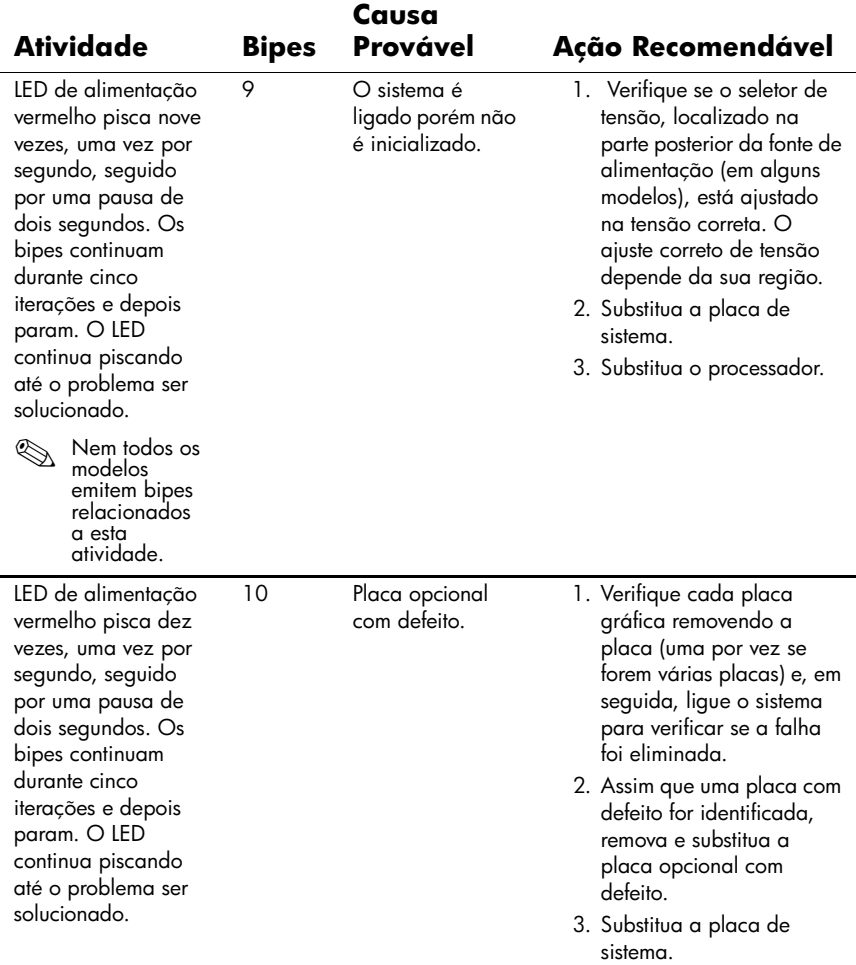

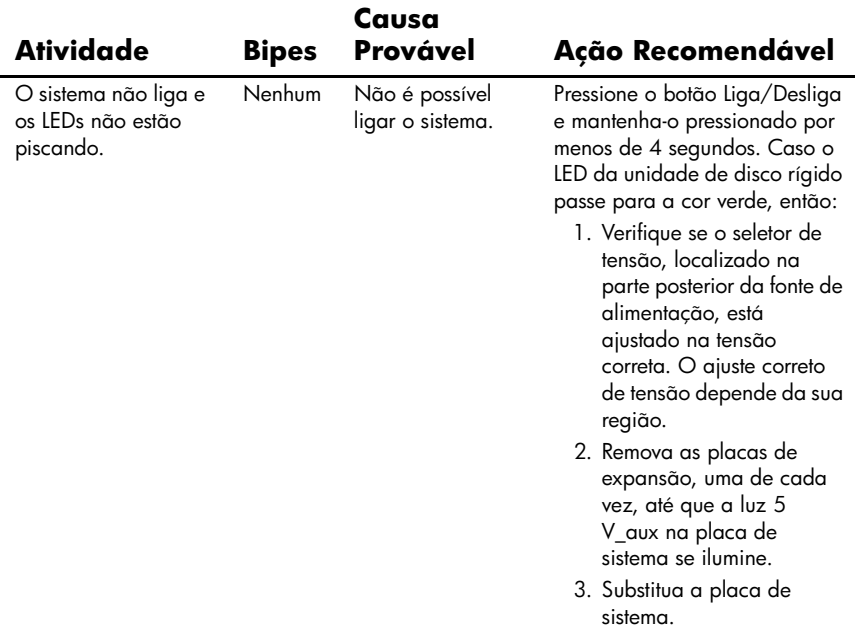

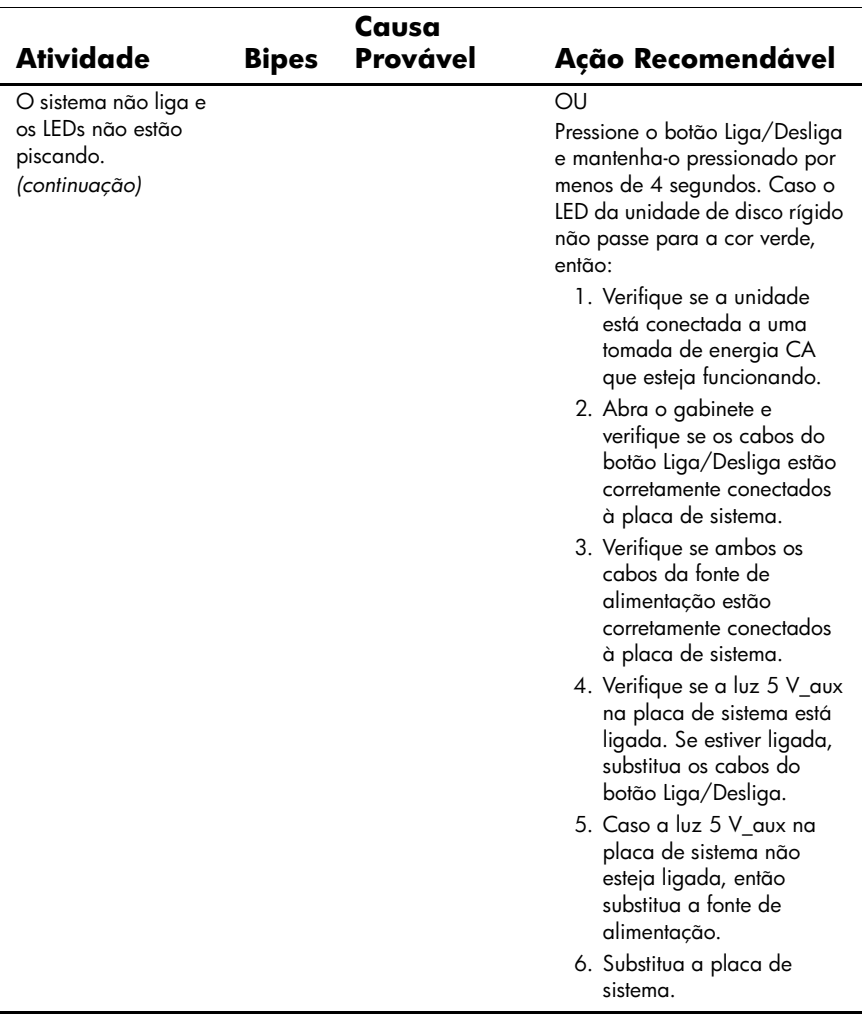